# KRAMER

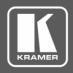

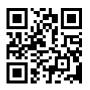

Scan for full manual

# **VP-778 Quick Start Guide**

This guide helps you install and use your VP-778 for the first time.

Go to <u>www.kramerav.com/downloads/VP-778</u> to download the latest user manual and check if firmware upgrades are available.

# Step 1: Check what's in the box

✓ VP-778 Presentation Matrix Switcher/Dual Scaler
 ✓ IR remote control transmitter with batteries
 ✓ 1 Set of rack ears
 ✓ 1 Power cord
 ✓ 1 Quick start guide
 ✓ 2 DVI (M) to 15-pin HD (F) (AD-DM/GF)
 ✓ 2 DVI-A (M) to 5 BNC (F) adapter cables (ADC-DMA/5BF-1)

## Step 2: Get to know your VP-778

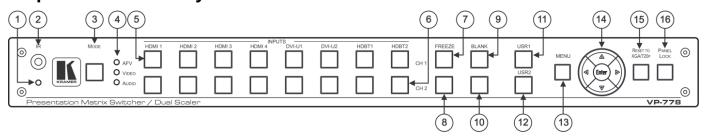

| #  | Feature                        |       | Function                                                                                                    |  |  |
|----|--------------------------------|-------|----------------------------------------------------------------------------------------------------|--|--|
| 1  | IR LED                         |       | Lights red when the unit accepts IR remote commands                                                                                                    |  |  |
| 2  | IR Receiver                    |       | Accepts IR remote commands                                                                                                    |  |  |
| 3  | MODE Button                    |       | Select the operation mode: AFV (audio follow video), VIDEO or AUDIO                                                                                                    |  |  |
| 4  | Mode LED indicate              | ors   | Indicate the operation mode, as selected via the MODE button                                                                                                    |  |  |
| 5  | CH 1 INPUT<br>Selector Buttons | HDMI  | Press to select the HDMI input (from 1 to 4)                                                                                                    |  |  |
|    |                                | DVI-U | Press to select the DVI-U (universal) input (from 1 to 2)                                                                                                    |  |  |
|    |                                | HDBT  | Press to select the HDBT input (from 1 to 2)                                                                                                    |  |  |
| 6  | CH 2 INPUT<br>Selector Buttons | HDMI  | Press to select the HDMI input (from 1 to 4)                                                                                                    |  |  |
|    |                                | DVI-U | Press to select the DVI-U (universal) input (from 1 to 2)                                                                                                    |  |  |
|    |                                | HDBT  | Press to select the HDBT input (from 1 to 2)                                                                                                    |  |  |
| 7  | CH 1 FREEZE Button             |       | Press to freeze/unfreeze the CH 1 output video image                                                                                                    |  |  |
| 8  | CH 2 FREEZE Button             |       | Press to freeze/unfreeze the CH 2 output video image                                                                                                    |  |  |
| 9  | CH 1 BLANK Button              |       | Press to toggle between a blank screen (black) and the CH 1 display                                                                                                    |  |  |
| 10 | CH 2 BLANK Button              |       | Press to toggle between a blank screen (black) and the CH 2 display                                                                                                    |  |  |
| 11 | USR1 User-defined Button       |       | can be assigned and programmed (for example, to turn a projector on and off)                                                                                                    |  |  |
| 12 | USR2 User-defined Button       |       | can be assigned and programmed (for example, to turn a projector on and off)                                                                                                    |  |  |
| 13 | MENU Button                    |       | Press to access/exit the OSD menu. Press and hold the MENU button to toggle between the same menu functions in CH1 and CH2 (for example, between CH1 brightness and CH2 brightness). When in the MIC Effects menu, press and hold the MENU button to toggle between MIC 1 and MIC 2 |  |  |

VP-778 Quick Start (P/N: 2900-300445QS REV 3)

Rev: 3

| #  | Feature                     |                              | Function                                                                                                    |  |  |
|----|-----------------------------|------------------------------|----------------------------------------------------------------------------------------------------|--|--|
| 14 | Navigation Buttons          | ∃ Button// VOLUME     Button | Press to move to the previous level in the OSD screen. When not within the OSD menu, press to decrease the Audio CH1 volume                                                                       |  |  |
|    |                             |                              | Press to move to the next level in the OSD screen. When not within the OSD menu, increase the Audio CH 1 volume                                                                                   |  |  |
|    |                             | ∇// VOLUME Button            | Press to move down the menu list and to decrease numerical values. When in the transition mode and not within the OSD menu mode, press to decrease the Audio CH 2 volume                          |  |  |
|    |                             | △// VOLUME Button            | Press to move up the menu list values and to increase numerical values. When in the transition mode and not within the OSD menu mode, press to increase the Audio CH 2 volume                     |  |  |
|    |                             | ENTER Button                 | Press to enter sub-menu items, and save. When in the transition mode and not within the OSD menu, performs as a TAKE button (to carry out a transition).                                          |  |  |
| 15 | RESET TO XGA/720P<br>Button |                              | Press to reset the video output resolution to XGA or 720p and change the deep color settings to 0 on the output. Press and hold for about 3 secs to toggle between reset to XGA and reset to 720p |  |  |
| 16 | PANEL LOCK Button           |                              | Press and hold for about 3 seconds to lock/unlock the front panel buttons                                                                                                    |  |  |

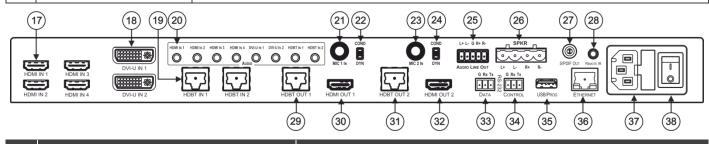

| #  | Feature                                                                                                    |                          |                       | Function                                                                                                    |  |  |
|----|----------------------------------------------------------------------------------------------------|--------------------------|-----------------------|----------------------------------------------------------------------------------------------------|--|--|
| 17 | HDMI IN Connectors                                                                                                    |                          |                       | Connect to the HDMI source (from 1 to 4)                                                                                                    |  |  |
| 18 | DVI-U IN Connectors                                                                                                    |                          |                       | Connect to the video source that can be HDMI, VGA, Component or Composite video (from 1 to 2). See DVI-U pinout (Step 4)                                                                                                    |  |  |
| 19 | HDBT IN Conn                                                                                                    | ectors                   | 1                     | Connect to an HDBT Transmitter (for example, the Kramer <b>TP-580Txr</b> ) to pass audio and video signals as well as serial commands (from 1 to 2)                                                                                                    |  |  |
| 20 | AUDIO Input<br>Unbalanced                                                                                                    | HDMI IN 3.5mm Mini Jack  |                       | Connect to an unbalanced audio source for HDMI 1 to HDMI 4 when using analog audio instead of embedded audio                                                                                                    |  |  |
|    | Connectors                                                                                                    | DVI-U IN 3.5mm Mini Jack |                       | Connect to the unbalanced stereo audio of the DVI-U source (from 1 to 2)                                                                                                    |  |  |
|    |                                                                                                    | HDBT IN 3.5mm Mini Jack  |                       | Connect to the unbalanced stereo audio source for HDBT1 to HDBT 2 when using analog audio instead of embedded audio                                                                                                    |  |  |
| 21 | MIC 1                                                                                                    | 6mm                      | n Jack                | Connect to a microphone (see microphone pinout, Step 4)                                                                                                    |  |  |
| 22 |                                                                                                    | CON                      | ID/DYN MIC DIP-switch | Select between a condenser and a dynamic type microphone                                                                                                    |  |  |
| 23 | MIC 2                                                                                                    | 6mm                      | n Jack                | Connect to a microphone (see microphone pinout, Step 4).                                                                                                    |  |  |
| 24 |                                                                                                    | CON                      | ID/DYN MIC DIP-switch | Select between a condenser and a dynamic type microphone                                                                                                    |  |  |
| 25 | AUDIO LINE OUT (L, R) TBC                                                                                                    |                          |                       | Connect to the L and R balanced stereo audio acceptor                                                                                                    |  |  |
| 26 | SPKR OUT 4-pin Terminal Block                                                                                                    |                          |                       | Connects to a pair of loudspeakers                                                                                                    |  |  |
| 27 | S/PDIF OUT RCA Connector                                                                                                    |                          |                       | Connect to a digital audio acceptor                                                                                                    |  |  |
| 28 | REMOTE IR 3.5mm Mini Jack (opening) Covered by a cap. The 3.5mm connector at the end of the internal IR connection cable fits through this opening |                          |                       | Connects to an external IR receiver unit for controlling the machine via an IR remote controller (instead of using the front panel IR receiver), Optional. Can be used instead of the front panel (built-in) IR receiver to remotely control the machine (only if the internal IR connection cable has been installed) |  |  |
| 29 | Channel 1 output connectors                                                                                                    |                          | HDBT OUT 1 RJ-45      | Connect to an HDBT receiver (for example, Kramer <b>TP-580Rxr</b> ) to pass Ethernet, audio and video signals, as well as serial commands                                                                                                    |  |  |
| 30 |                                                                                                    |                          | HDMI OUT 1            | Connect to an HDMI acceptor                                                                                                    |  |  |
| 31 | Channel 2 Output<br>Connectors                                                                                                    |                          | HDBT OUT 2 RJ-45      | Connect to an HDBT receiver (for example, Kramer <b>TP-580Rxr</b> ) to pass Ethernet, audio and video signals, as well as serial commands                                                                                                    |  |  |
| 32 |                                                                                                    |                          | HDMI OUT 2            | Connect to an HDMI acceptor                                                                                                    |  |  |
| 33 | RS-232 DATA Terminal Block Connectors                                                                                                    |                          |                       | Connect to the PC or the remote controller and pass data between this RS-232 port and the serial matrix (see Step 8)                                                                                                    |  |  |
| 34 | RS-232 CONTROL Terminal Block Connectors                                                                                                    |                          |                       | Connect to the PC or the remote controller for RS-232 control of the VP-778                                                                                                    |  |  |
| 35 | USB PROG Connector                                                                                                    |                          |                       | Connects to a USB drive to upgrade the firmware                                                                                                    |  |  |
| 36 | ETHERNET Connector                                                                                                    |                          |                       | Connects to the PC or other Controller through computer networking                                                                                                    |  |  |
| 37 | Power Connector with Fuse                                                                                                    |                          |                       | AC connector, enabling power supply to the unit                                                                                                    |  |  |
| 38 | POWER Switch                                                                                                    |                          |                       | Switch for turning the unit on or off                                                                                                    |  |  |

## Step 3: Install the VP-778

To rack mount the machine attach both ear brackets to the machine (by removing the three screws from each side of the machine and replacing those screws through the ear brackets) or place the machine on a table.

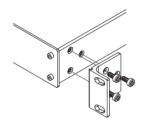

## Step 4: Connect the inputs and outputs

Always switch OFF the power on each device before connecting it to your **VP-778**. For best results, we recommend that you always use Kramer high-performance cables to connect AV equipment to the **VP-778**.

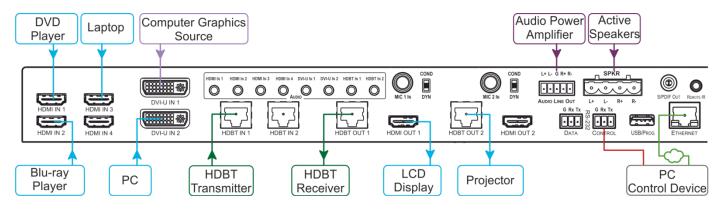

Note that you can connect DVI-U to an analog (VGA, composite or component video) or digital (HDMI or DVI) source.

#### **RJ-45 Pinout:**

For the Ethernet and HDBaseT connectors, see the proper wiring diagram below

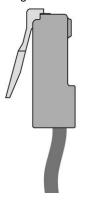

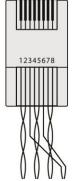

|   | PIN EIA/IIA 568B |                |  |  |  |
|---|------------------|----------------|--|--|--|
|   | PIN              | Wire Color     |  |  |  |
|   | 1                | Orange / White |  |  |  |
|   | 2                | Orange         |  |  |  |
|   | 3                | Green / White  |  |  |  |
|   | 4                | Blue           |  |  |  |
|   | 5                | Blue / White   |  |  |  |
|   | 6                | Green          |  |  |  |
|   | 7                | Brown / White  |  |  |  |
| V | 8                | Brown          |  |  |  |
|   |                  |                |  |  |  |

#### **DVI-U Pinout:**

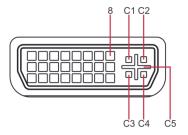

| PIN                    | Wire Color     |  |  |
|------------------------|----------------|--|--|
| C1                     | Red / Pb       |  |  |
| C2                     | Green / Y / CV |  |  |
| C3 Blue / Pr           |                |  |  |
| C4 Horizontal sync (TT |                |  |  |
| C5                     | Common return  |  |  |
| 8 Vertical sync (TTL)  |                |  |  |
|                        |                |  |  |

#### Connect the audio output:

To a balanced stereo audio acceptor

To an unbalanced stereo audio acceptor

#### Microphone pinout:

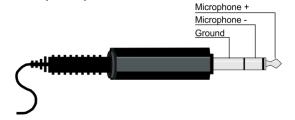

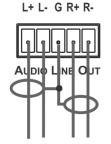

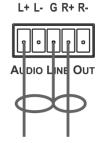

# Step 5: Connect the power

Connect AC power to the rear of the VP-778, switch on its power and then switch on the power on each device.

### Step 6: Set operation parameters via OSD menu

Enter the OSD menu via the MENU button on the front panel or the IR remote control transmitter. Select a menu item and set parameters as required.

If you cannot see any video output, verify that the display, TV, or projector is in good working order and is connected to the

**VP-778**. Verify that the **VP-778** is selected as the source. If you still cannot see any video output, press and hold the RESET TO XGA/720P button for 3 seconds to reset the output to XGA or 720p resolution.

| Menu Item             | Function                                                                                                    |
|-----------------------|----------------------------------------------------------------------------------------------------|
| Inputs                | Sets the parameters for each input connector such as input type, native resolution, color depth, HDCP mode, audio input level and so on                                                                                                |
| Layout                | Sets the display mode, transition settings (transition speed, mode, effects, direction, and take) and overlay settings (single window and PIP types), as well as output resolution and other output settings                           |
| Channel 1 / Channel 2 | Sets the parameters for the Channel 1 / Channel 2 output including the source, aspect ratio, color settings, de-interlacing, noise reduction, projection, power save settings, test patterns, auto switching, audio settings and so on |
| Misc                  | Displays the information, OSD settings, USR keypad settings, FW upgrade and factory reset                                                                                                    |

# Step 7: Operate via the front panel buttons and via the:

IR remote controller:

Web pages:

RS-232 and Ethernet:

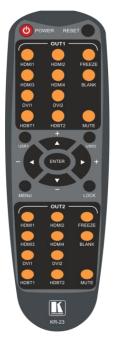

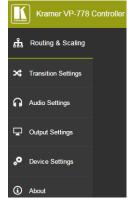

| RS-232             |                                                              |                          |            |           |  |
|--------------------|--------------------------------------------------------------|--------------------------|------------|-----------|--|
| Protocol 3000      |                                                              |                          |            |           |  |
| Baud Rate:         | 115,200                                                      |                          | Stop Bits: | 1         |  |
| Data Bits:         | 8                                                            |                          | Parity:    | None      |  |
| Example (decreas   | se the volume on the                                         | #Y 0,165,- <cr></cr>     |            |           |  |
| TCP/IP Parameters  |                                                              |                          |            |           |  |
| IP Address:        | 192.168.1.39                                                 | UDP Port #:              |            | 50000     |  |
| Subnet mask:       | 255.255.000.000                                              | Maximum UDP Connections: |            | Unlimited |  |
| Default gateway:   | 192.168.0.1                                                  | Maximum TCP Connections: |            | Unlimited |  |
| TCP Port #:        | 5000                                                         |                          |            |           |  |
| Full Factory Reset |                                                              |                          |            |           |  |
| OSD                | Factory Reset through the Misc menu item                     |                          |            |           |  |
| Protocol 3000      | Including ETH: use "Factory" command or #Y 0,561,1 <cr></cr> |                          |            |           |  |
|                    | Excluding ETH: use "Factory" command or #Y 0,562,1 <cr></cr> |                          |            |           |  |
| Front panel        | Including ETH: power up the device with the "RESET TO        |                          |            |           |  |
| buttons            | XGA/720P" key pressed                                        |                          |            |           |  |

# Step 8: Pass serial data via the device:

The **VP-778** lets you route serial data through its various ports in the following ways:

- **Serial matrix** up to eight sets of unidirectional connections can be configured for passing serial data from a selected source to a selected destination.
  - Select the source/destination ports: port tunneling, the DATA RS-232 port, HDBT IN1, HDBT IN2 HDBT OUT1 or HDBT OUT2.
- **USR buttons** a programmable serial command passes to a selected destination with a press of a USR button. Select the destination ports: port tunneling, the DATA RS-232 port, HDBT IN1, HDBT IN2 HDBT OUT1, HDBT OUT2 or all

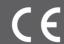

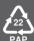